# **Vejledning til VandData**

Tildeling af rettigheder og administration af kontaktpersoner

August 2024

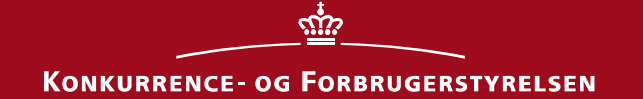

**Tildeling af rettigheder til VandData**

**Konkurrence- og Forbrugerstyrelsen** Carl Jacobsens Vej 35 2500 Valby Tlf.: +45 41 71 50 00 E-mail: kfst@kfst.dk

Online ISBN: 978-87-7029-814-8

Vejledningen er udarbejdet af Vandsektortilsynet

August 2024

# Indhold

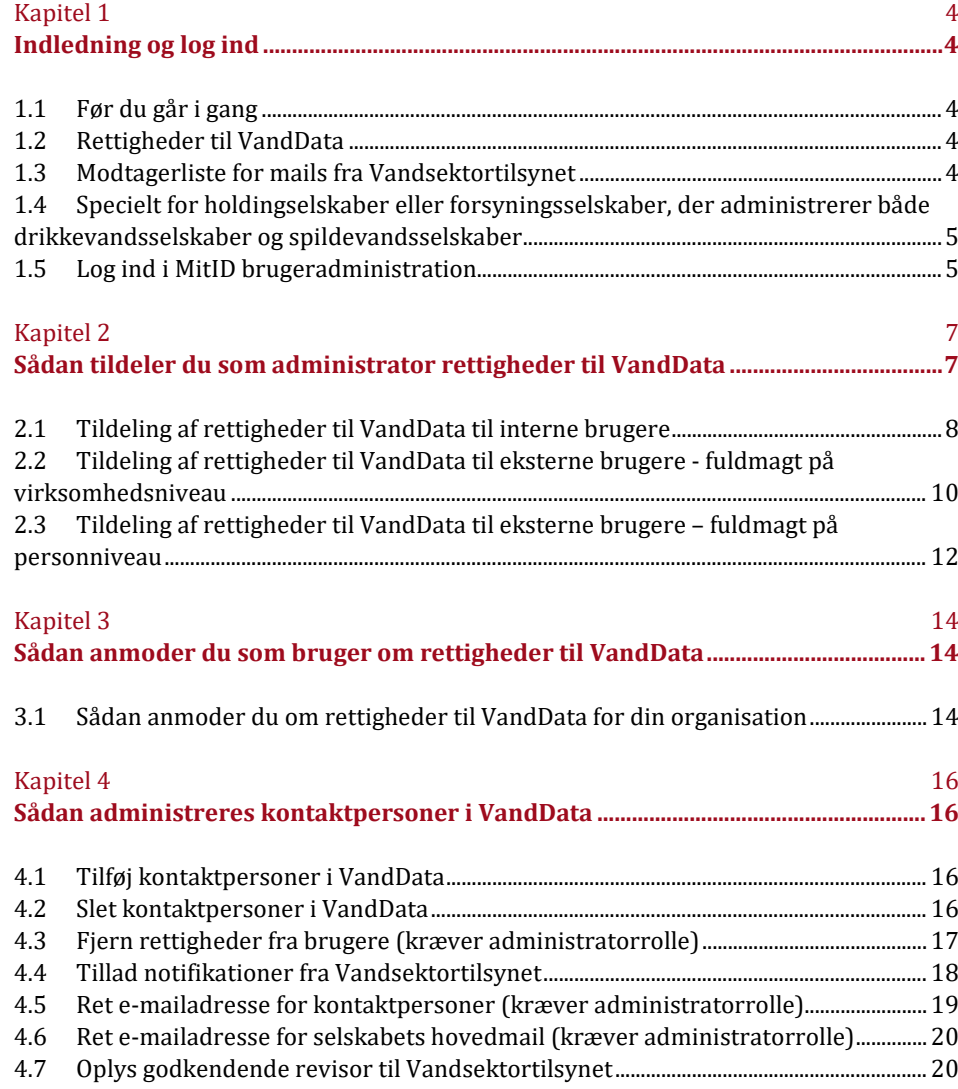

# <span id="page-3-1"></span><span id="page-3-0"></span>Kapitel 1 **Indledning og log ind**

Vejledningen beskriver, hvordan brugere af VandData kan tildeles rettigheder til systemet samt administration af kontaktpersoner i VandData.

Vejledningen[s Kapitel 2](#page-6-0) henvender sig til vandselskabers og kommuners MitID rettighedsadministratorer (herefter administrator). [Kapitel 3](#page-13-0) henvender sig til den enkelte bruger, der skal kunne tilgå VandData[. Kapitel 4](#page-15-0) henvender sig både til administratorer samt den enkelte bruger.

## <span id="page-3-2"></span>1.1 **Før du går i gang**

For at kunne tilgå VandData på vegne af din organisation kræves følgende:

- » Den enkelte bruger, der skal benytte VandData, skal være oprettet i MitID Erhverv
- » Den enkelte bruger skal have fået tildelt læse- eller skriveadgang af sin organisations administrator eller via en fuldmagt (forbeholdt eksterne brugere, eksempelvis en revisor)

### **Hvis I har brug for yderligere hjælp**

Spørgsmål til overgang fra NemID medarbejdersignatur til MitID, de forskellige administratorroller eller MitID-brugeradministration, der ikke specifikt vedrører tildeling af rettigheder til VandData, skal rettes til Digitaliseringsstyrelsen eller findes i MitID Erhvervs brugeradministrationens hjælp-funktion: **<https://mitid-erhverv.dk/support/>**.

Yderligere spørgsmål til tildeling af rettigheder til VandData kan rettes til **[vand@kfst.dk](mailto:vand@kfst.dk)**.

#### <span id="page-3-3"></span>1.2 **Rettigheder til VandData**

Der er to typer af rettigheder til VandData:

- » **Skriveadgang** giver ret til at oprette, udfylde og indsende indberetninger og ansøgninger. Rettigheden kan dog også tildeles eksterne brugere, hvis disse også skal have mulighed for at udfylde data på vegne af selskabet eller kommunen.
- » **Læseadgang** giver ret til at læse igangværende samt indsendte indberetninger og ansøgninger. Rettigheden kan dog også tildeles eksterne brugere, hvis disse også skal have mulighed for at læse data på vegne af selskabet eller kommunen.

## <span id="page-3-4"></span>1.3 **Modtagerliste for mails fra Vandsektortilsynet**

Vandsektortilsynet sender hvert år udkast samt de endelige afgørelser direkte til selskaberne og kommunerne via mail. Derudover kan Vandsektortilsynet også have behov for at kontakte selskaberne vedr. kvalitetssikring af indberettet data, behov for yderligere oplysninger mm.

Vandsektortilsynet sender mails til selskabets kontaktpersoner i VandData, som ikke har fravalgt notifikationer, samt til selskabets hovedmailadresse. Selskaberne kan se deres kontaktpersoner samt selskabets hovedmailadresse i VandData under fanen "Selskabets side" og står selv for at administrere dette.

Få vejledning og hjælp til administrering af kontaktpersoner [i Kapitel 4.](#page-15-0) 

# <span id="page-4-0"></span>1.4 **Specielt for holdingselskaber eller forsyningsselskaber, der administrerer både drikkevandsselskaber og spildevandsselskaber**

Adgangen til VandData registreres via CVR-nummeret. Hvert vandselskab har eget CVR-nummer.

Nogle vandselskaber er knyttet sammen under et holdingselskab eller forsyningsselskab, som har et tredje CVR-nummer. Hvis disse forsynings- eller holdingselskaber ønsker at fungere som MitID rettighedsadministrator for de vandselskaber, de har under sig, er det vigtigt at sikre sig, at den rettighedsadministrator, der skal tildele brugerrettigheder i VandData, er registreret som rettighedsadministrator for alle vandselskaber i koncernen.

## <span id="page-4-1"></span>1.5 **Log ind i MitID brugeradministration**

**Trin 1** Gå til siden: [www.virk.dk](http://www.virk.dk/)

**Trin 2** Tryk på "Log på" knappen i øverste højre hjørne og log ind med MitID

**OBS!** Om du kan logge ind med dit private MitID, eller om du skal benytte MitID Erhverv, afhænger af hvad din organisation har tilladt.

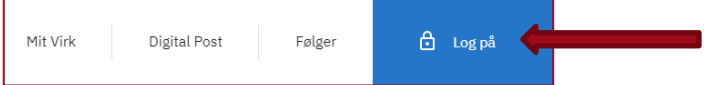

### **Trin 3** Efter du har logget ind, vælg "Brugeradministration" i højre-menuen

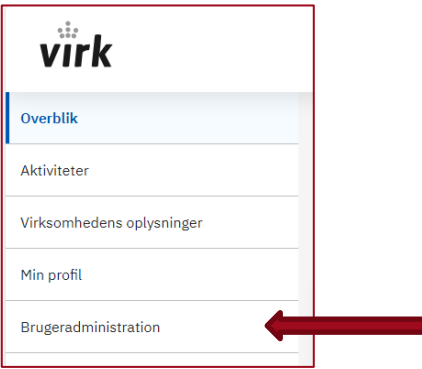

 $\overline{\phantom{a}}$   $\overline{\phantom{a}}$ 

**Trin 4** Vælg dernæst "Få eller tildel rettigheder i MitID Erhverv" **[1](#page-4-2)**

<span id="page-4-2"></span>**<sup>1</sup>** Ved spørgsmål til MitID brugeradministration, der ikke specifikt vedrører tildeling af rettigheder til VandData, vælg ["Hjælp til](https://virk.dk/vejledning/virk-hjaelp/nemid/hjaelp/#Brugeradministration)  [MitID](https://virk.dk/vejledning/virk-hjaelp/nemid/hjaelp/#Brugeradministration) Erhverv" eller kontakt Digitaliseringsstyrelsen.

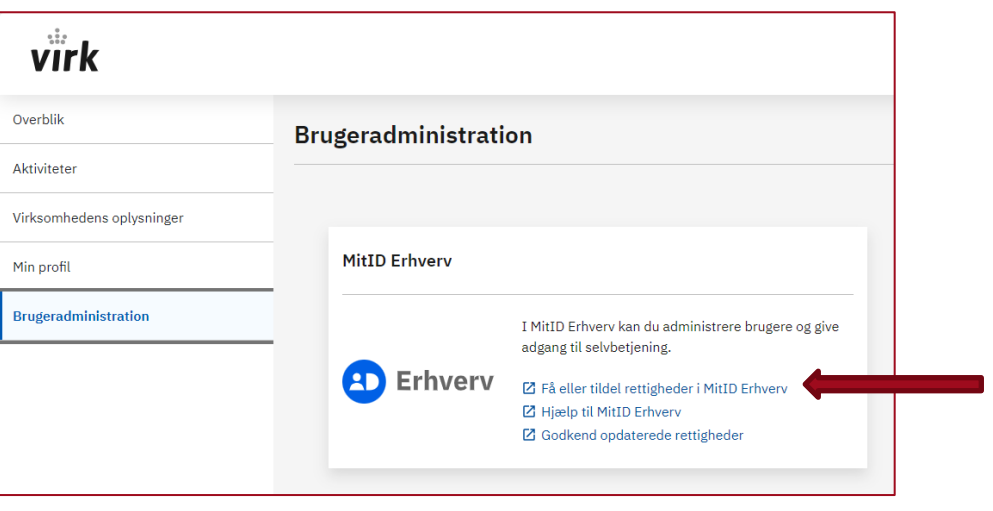

Hvis du skal tildele rettigheder til VandData til interne brugere, følg da trinene i afsni[t 2.1.](#page-7-0)

Skal du derimod tildele rettigheder til VandData til eksterne brugere, følg da trinene beskrevet i afsni[t 2.2](#page-9-0) eller afsnit [2.3.](#page-11-0)

# <span id="page-6-1"></span><span id="page-6-0"></span>Kapitel 2 **Sådan tildeler du som administrator rettigheder til VandData**

Dette kapitel er opdelt i tre afsnit:

- 2.1. Tildeling af rettigheder til VandData til interne brugere
- 2.2. Tilknytning af eksterne brugere på virksomhedsniveau (revisionsselskab)
- 2.3. Tilknytning af eksterne brugere på personniveau (revisor/revisorer)

Administratorer kan tildele rettigheder til VandData til virksomhedens medarbejdere inklusive sig selv (interne brugere) via MitID brugeradministrationen.

Administratorer kan yderligere tildele rettigheder til VandData til personer ansat i en anden virksomhed (eksterne brugere). Det kan for eksempel være virksomhedens revisionsselskab eller den/de enkelte revisorer. Dette kan gøres ved at lave en fuldmagt på enten virksomhedseller personniveau.

Fuldmagt på virksomhedsniveau giver administratoren for en hel virksomhed lov til internt at tildele en eller flere personer i virksomheden rettigheder til VandData for det pågældende vandselskab. **OBS!** En fuldmagt på virksomhedsniveau giver ikke automatisk rettigheder til alle virksomhedens ansatte. Efter virksomheden har fået fuldmagt på virksomhedsniveau skal denne virksomheds administrator tildele rettighederne til relevante ansatte.

Fuldmagt på personniveau giver derimod kun rettigheder direkte til den specifikke ansatte fra virksomheden. Anvendes denne tilgang skal den eksterne brugers administrator altså ikke efterfølgende ind og tildele rettigheder til den ansatte.

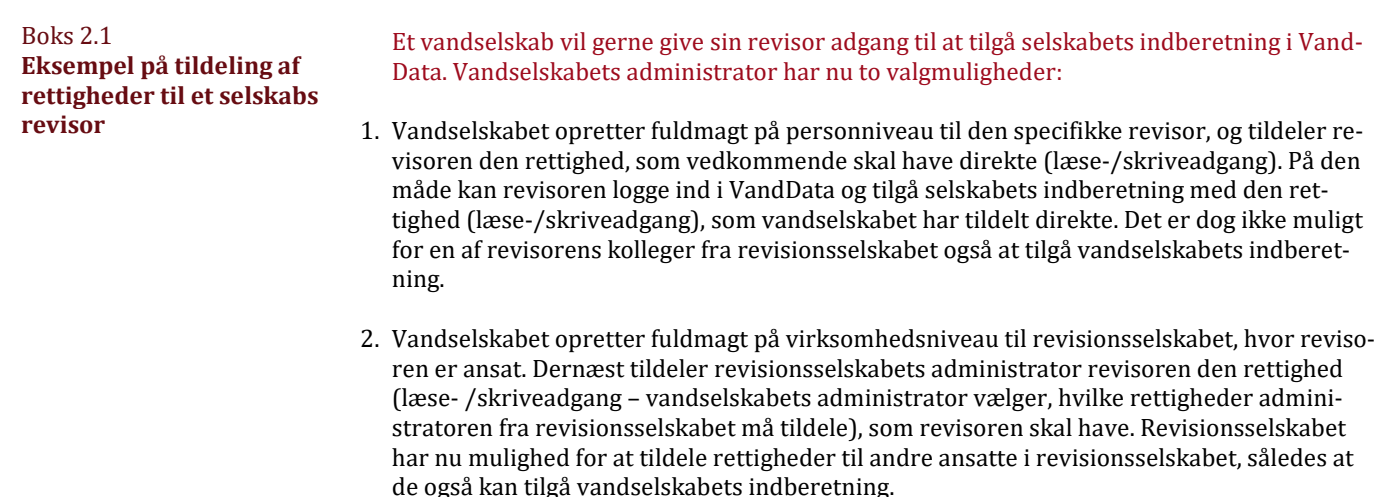

# <span id="page-7-0"></span>2.1 **Tildeling af rettigheder til VandData til interne brugere**

Når trin 1-4 fra afsni[t 1.5](#page-4-1) er udført, kan interne brugere tildeles rettigheder til VandData ved at følge nedenstående trin.

**Trin 1** Under "Brugere" vælg den person, der skal tildeles rettigheder til, og klik på personens navn

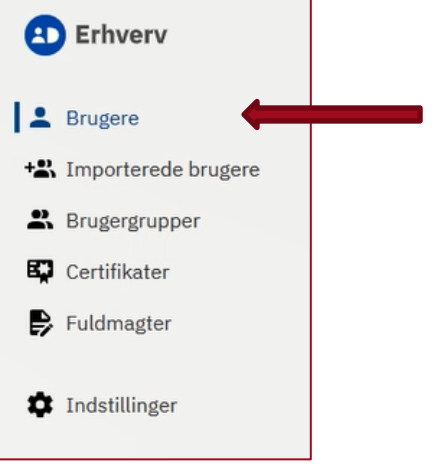

**OBS!** Hvis den person, der skal tildeles rettigheder til, ikke fremgår af listen, kontakt da Digitaliseringsstyrelsen eller anvend MitID Erhverv brugeradministrationens hjælp-funktion.

**Trin 2** Vælg "Rettigheder" i højre-menuen, og se, hvilke rettigheder brugeren allerede har

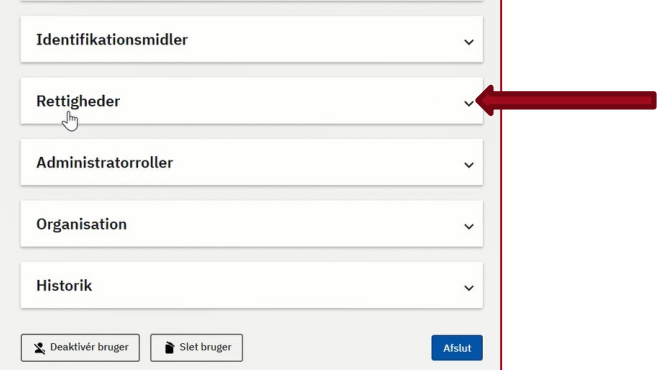

**Trin 3** Klik herefter på "Tildel rettigheder"

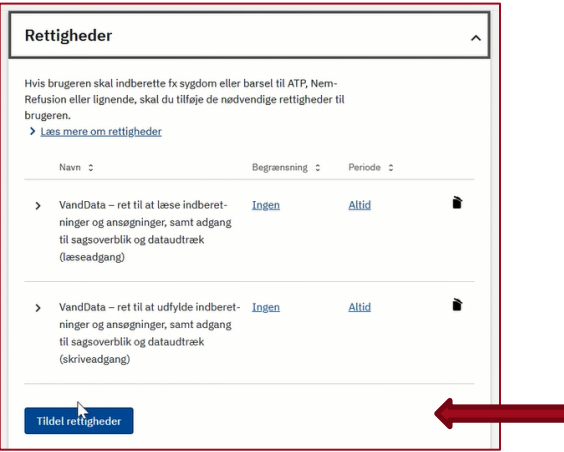

**Trin 4** Du finder rettighederne til VandData under rubrikken "Miljø og landbrug", eller ved at søge på "VandData"

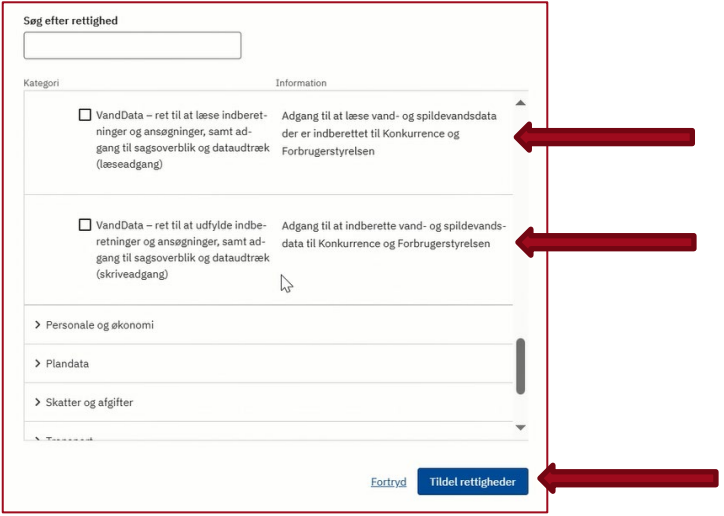

**Husk** at klikke på plustegnet i venstre side ud fra de ønskede rettigheder. Tryk på knappen "Tildel rettigheder" for at tildele de valgte rettigheder til brugeren.

**Trin 5** Rettigheden eller rettighederne er nu tildelt brugeren, som nu kan logge ind i VandData på adressen: **<https://nyvanddata.kfst.dk/>** ved brug af MitID.

**OBS!** Det kan tage op til et døgn, før rettighederne slår igennem. Normalt tager det dog ikke mere end et par timer.

# <span id="page-9-0"></span>2.2 **Tildeling af rettigheder til VandData til eksterne brugere - fuldmagt på virksomhedsniveau**

Når trin 1-4 fra afsnit [1.5](#page-4-1) er udført, kan der oprettes en fuldmagt på virksomhedsniveau ved at udføre de næste trin.

**Trin 1** Vælg "Fuldmagter" i venstre-menuen

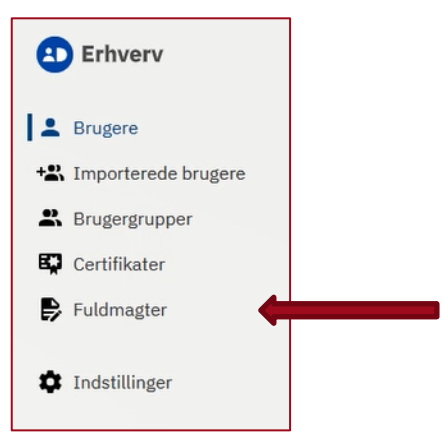

**Trin 2** Vælg "Opret erhvervsfuldmagt" i menuen "Løs opgaver" i venstre side

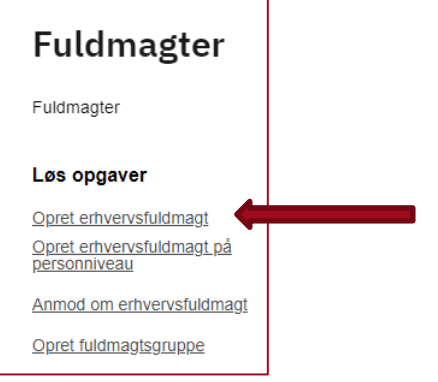

**Trin 3** Skriv CVR-nummer på den virksomhed, du vil tildele fuldmagten til, og tryk derefter på knappen "hent data"

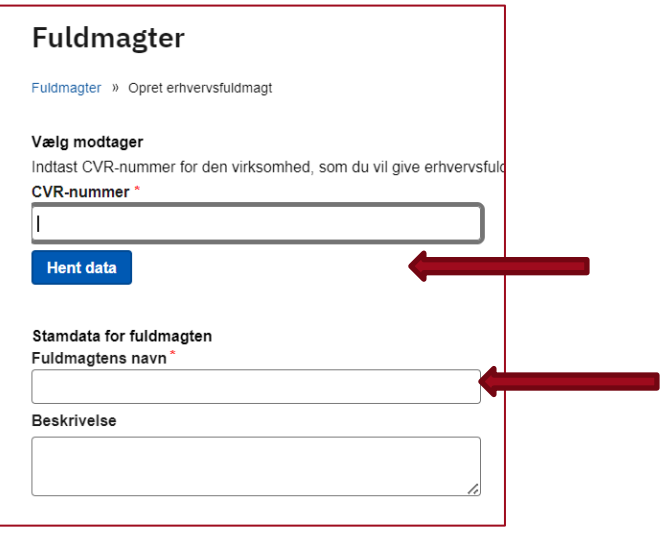

 $\overline{a}$ 

**Trin 4** Giv fuldmagten et navn fx "Fuldmagt til VandData for \*selskabsnavn\*" **OBS!** Tjek, om det er korrekt ekstern virksomhed/fuldmagtsmodtager.

٦

**Trin 5** Tryk på knappen "Tildel rettigheder" i højre side og vælg de ønskede rettigheder

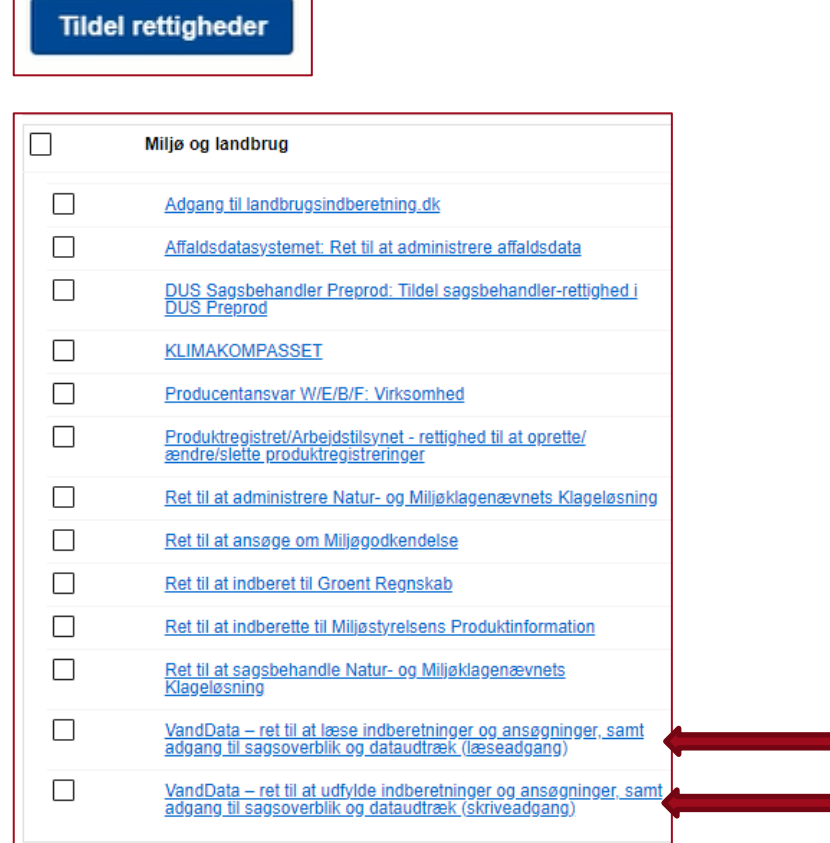

**Trin 6** Angiv at fuldmagten skal gælde for hele organisationen **VIGTIGT!** "P-Enhed" og "SE-nummer" må ikke vælges.

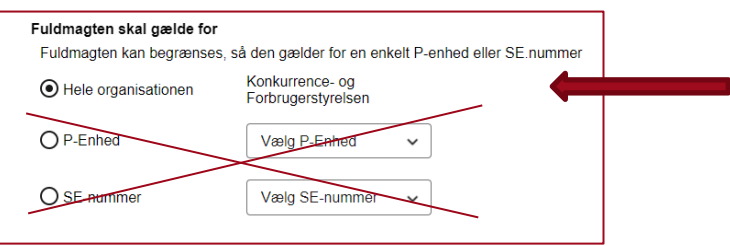

**Trin 7** Godkend fuldmagten ved at trykke på knappen "Godkend"

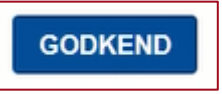

**Trin 8** Virksomheden, som har fået fuldmagten, kan nu selv tildele rettigheder til deres ansatte, så disse kan logge på VandData på vegne af din organisation på adressen **[https://nyvand](https://nyvanddata.kfst.dk/)[data.kfst.dk/](https://nyvanddata.kfst.dk/)** ved brug af MitID

**OBS!** Det kan tage op til et døgn, før fuldmagten slår igennem. Normalt tager det dog ikke mere end et par timer.

# <span id="page-11-0"></span>2.3 **Tildeling af rettigheder til VandData til eksterne brugere – fuldmagt på personniveau**

Når trin 1-4 i afsnit [1.5](#page-4-1) er udført, kan der oprettes en fuldmagt på personniveau, og dermed tildeles rettigheder til VandData direkte ved at udføre de næste trin.

**Trin 1** Vælg "Fuldmagter" i venstre-menuen

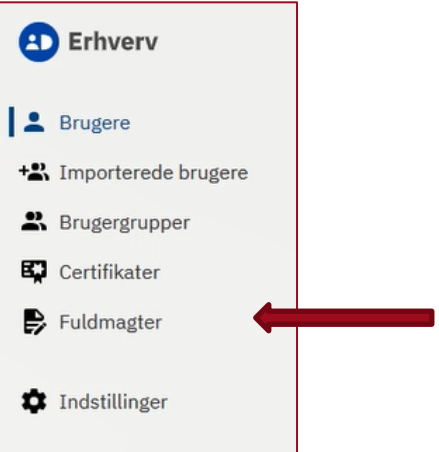

**Trin 2** Vælg "Opret erhvervsfuldmagt på personniveau" i menuen "Løs opgaver" i venstre side

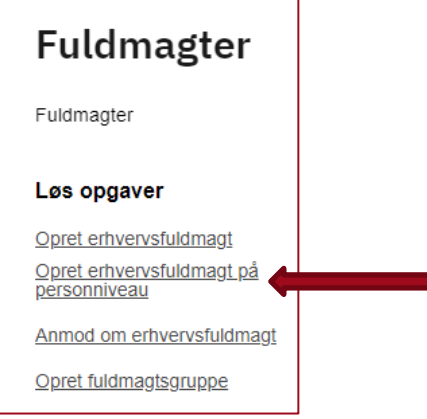

Søg

**Trin 3** Skriv CVR-nummer på den virksomhed, din eksterne bruger kommer fra samt personens RID-nummer eller e-mail, og tryk derefter på knappen "Søg" til højre

m.

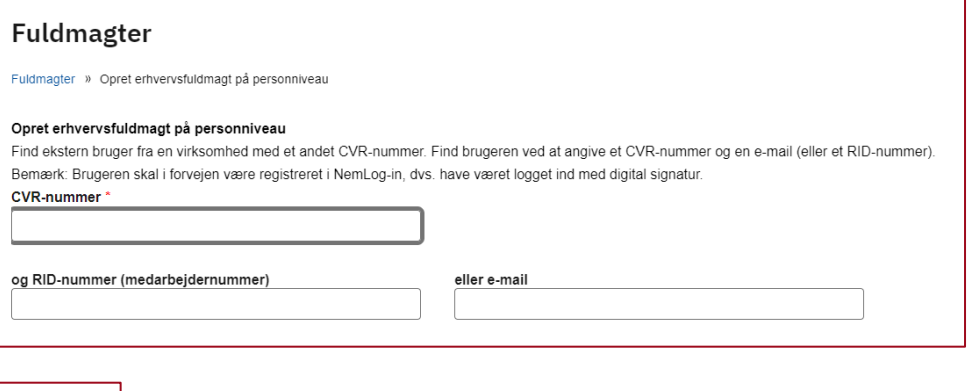

**Trin 4** Klik af i boksen til venstre for personen navn i "Søgeresultater", og tryk derefter på knappen "Næste"

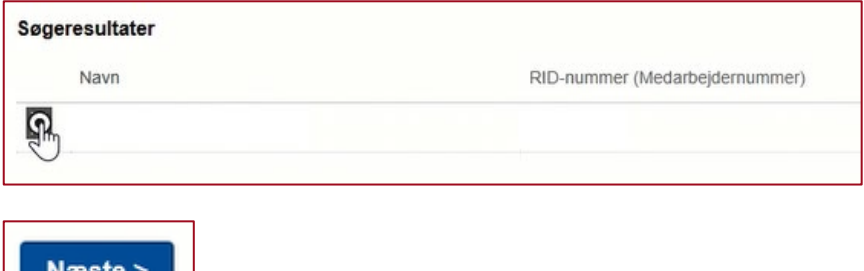

**Trin 5** Tryk på knappen "Tildel rettighed" i venstre side under "Løs opgaver"

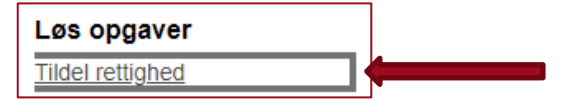

**Trin 6** Tildel de ønskede rettigheder (se evt. afsni[t 2.2](#page-9-0) trin 5 og 6)

**Trin 7** Godkend fuldmagten ved at trykke på knappen "Godkend"

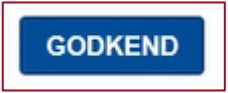

**Trin 8** Den eksterne bruger, som har fået fuldmagten, kan nu logge ind i VandData på vegne af din organisation på adressen: **<https://nyvanddata.kfst.dk/>** ved brug af MitID

**OBS!** Det kan tage op til et døgn, før fuldmagten slår igennem. Normalt tager det dog ikke mere end et par timer.

# <span id="page-13-1"></span><span id="page-13-0"></span>Kapitel 3 **Sådan anmoder du som bruger om rettigheder til VandData**

Som bruger kan du selv anmode din administrator om rettigheder til VandData.

# <span id="page-13-2"></span>3.1 **Sådan anmoder du om rettigheder til VandData for din organisation**

Når trin 1-4 fra afsni[t 1.5](#page-4-1) er udført, fortsættes med nedenstående trin.

**Trin 1** Under "Rettigheder" kan du se, hvilke rettigheder du har på nuværende tidspunkt **Trin 2** Klik på knappen: "Søg om rettigheder"

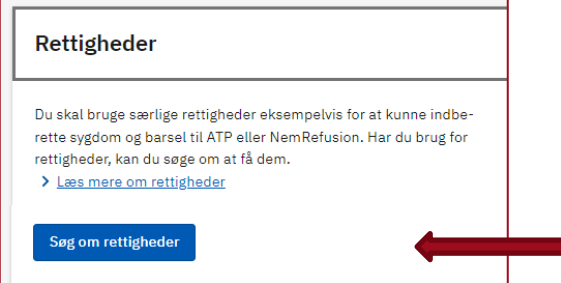

**Trin 3** Klik på pilen til højre ud fra "Miljø og landbrug". Sæt kryds i de rettigheder, du ønsker at anmode om

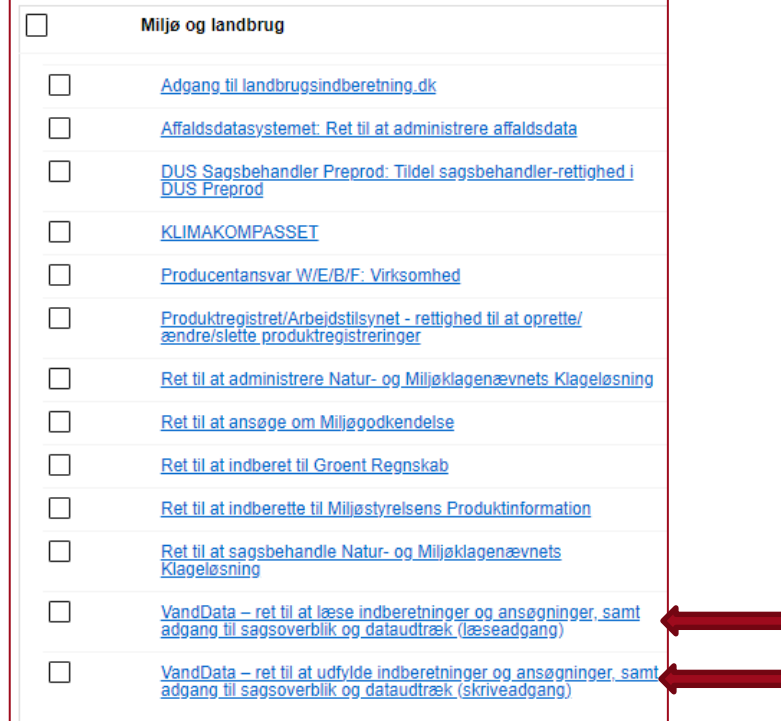

**Trin 4** Nederst kan du skrive en kommentar til administratoren.

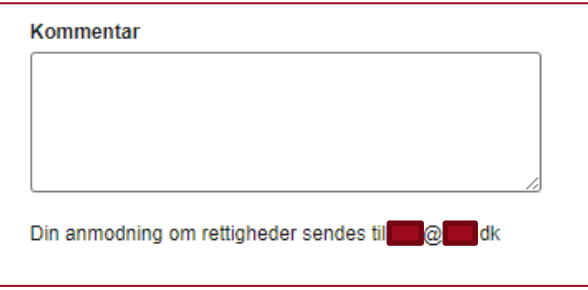

**Trin 5** Klik på "Send forespørgsel" i højre side for at sende din anmodning til jeres rettighedsadministrator

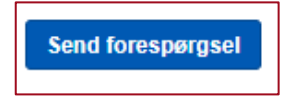

# <span id="page-15-1"></span><span id="page-15-0"></span>Kapitel 4 **Sådan administreres kontaktpersoner i VandData**

I VandData kan brugerne se, hvilke andre brugere der er tilknyttet vandselskabet i fanen "Selskabets side". På fanen "Min side" kan man som bruger se den mailadresse, der er knyttet til ens MitID, og som vi sender e-mails til – eksempelvis, når vi sender afgørelser ud.

**OBS!** Vandsektortilsynet sender mails til selskabets kontaktpersoner i VandData, som ikke har fravalgt notifikationer, samt til selskabets hovedmailadresse. Selskaberne kan se deres kontaktpersoner samt selskabets hovedmailadresse i VandData under fanen "Selskabets side" og står selv for at administrere dette.

I dette kapitel gennemgås følgende:

- 4.1 Tilføj kontaktpersoner i VandData
- 4.2 Slet kontaktpersoner i VandData<br>4.3 Fjern rettigheder fra brugeren (k
- 4.3 Fjern rettigheder fra brugeren (kræver administratorrolle)
- 4.4 Tillad notifikationer fra Vandsektortilsynet<br>4.5 Ret e-mailadresse for kontaktpersoner (kra
- 4.5 Ret e-mailadresse for kontaktpersoner (kræver administratorrolle)
- 4.6 Ret e-mailadresse for selskabets hovedmail (kræver administratorrolle)<br>4.7 Oplys godkendende revisor til Vandsektortilsvnet
- 4.7 Oplys godkendende revisor til Vandsektortilsynet

#### <span id="page-15-2"></span>4.1 **Tilføj kontaktpersoner i VandData**

Kontaktpersoner tilføjes automatisk til selskabet, når de logger ind i VandData for første gang med deres MitID Erhverv. Dette gælder, uanset om de har andre rettigheder (læse- og/eller skriveadgang) eller ej.

De vil således også automatisk blive berettiget til at modtage mails fra Vandsektortilsynet, medmindre de aktivt fravælger dette (se afsnit [4.4\)](#page-17-0).

#### <span id="page-15-3"></span>4.2 **Slet kontaktpersoner i VandData**

I VandData under fanen "Selskabets side" kan du se selskabets kontaktpersoner/brugere i VandData. Det sker, at denne oversigt ikke er retvisende, hvis f.eks. der er fratrådte medarbejdere. Som bruger i VandData kan du nemt og hurtigt rydde op i denne oversigt:

**Trin 1** Log ind i VandData. Du skal have rettighed (læse- og/eller skriveadgang) til VandData for det pågældende selskab

**Trin 2** Gå til fanen "Selskabets side"

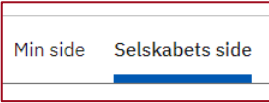

**Trin 3** Klik på "Slet" i højre side af oversigten ud for den bruger, som du ønsker at fjerne fra listen af kontaktpersoner

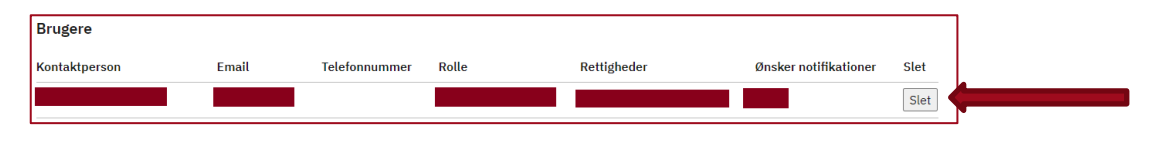

Brugeren vil nu ikke længere fremgå af listen og vil heller ikke modtage f.eks. kvitteringsmails eller afgørelser. Der kan gå op til et døgn, før ændringer registreres i vores e-mailoversigt.

**OBS!** Hvis brugeren stadig har adgang/rettigheder til VandData via MitID, kan de fortsat logge ind og vil da komme til af fremgå af oversigten igen.

# <span id="page-16-0"></span>4.3 **Fjern rettigheder fra brugere (kræver administratorrolle)**

Ønsker du at fjerne rettigheder til VandData fra en bruger, skal dette gøres igennem MitID brugeradministration. Denne handling kræver administratorrolle. Vi vil anbefale, at I gør dette for fratrådte medarbejdere. **OBS!** Brugeren skal stadig slettes fra brugeroversigten i fanen "Selskabets side" i VandData (se afsnit [4.2\)](#page-15-3) for at brugeren ikke længere modtager mails fra os.

**Trin 1** Log ind i MitID brugeradministrationen (Følg trin 1-4 i afsnit [1.5\)](#page-4-1)

**Trin 2** Under "Brugere" vælg den person, der skal fjernes rettigheder til

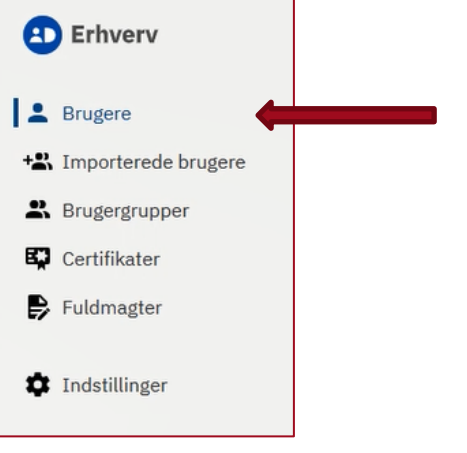

**Trin 3** Klik på rubrikken "Rettigheder" og herefter på skraldespandsikonet ud for de relevante rettigheder, du ønsker at slette for brugeren

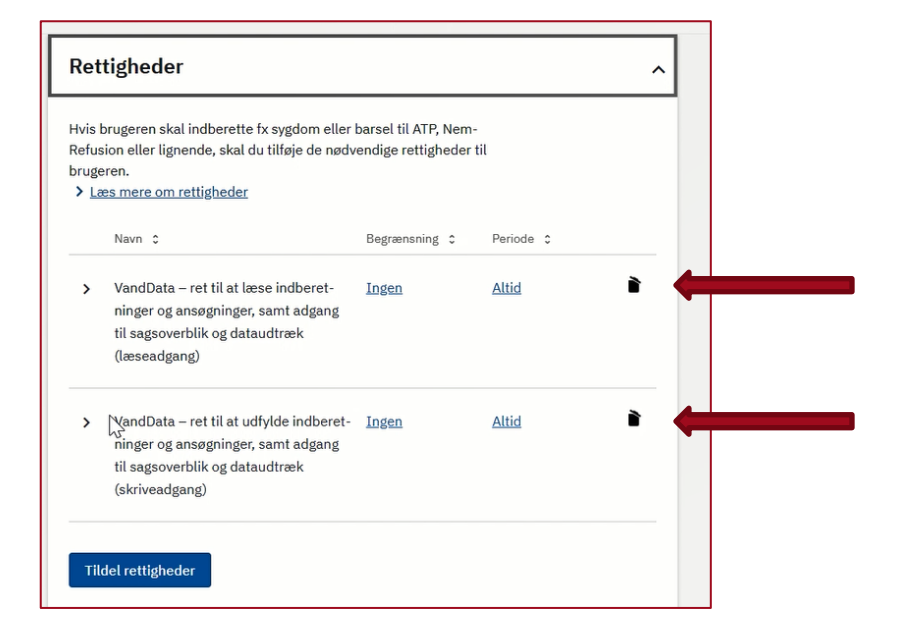

### <span id="page-17-0"></span>4.4 **Tillad notifikationer fra Vandsektortilsynet**

Vi kan løbende få brug for at kontakte jer af forskellige grunde. Udover de årlige afgørelser/statusmeddelelser om de økonomiske rammer, I modtager, kan der også være behov for at indhente yderligere oplysninger, stille uddybende spørgsmål eller blot give relevante informationer.

Selskabets kontaktpersoner kan igennem VandData vælge, hvorvidt de ønsker at modtage disse mails fra os.

**Trin 1** Log ind i VandData

**Trin 2** Gå til fanen "Min side"

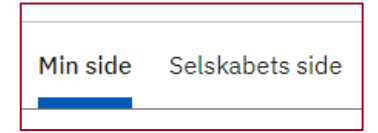

**Trin 3** Hvis du ønsker at modtage førnævnte mails, skal du sætte hak i boksen "Tillad Notification" (Fjern hakket, hvis du ikke ønsker at modtage de førnævnte mails)

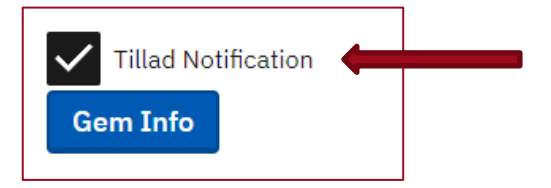

**Trin 4** Klik på knappen "Gem info"

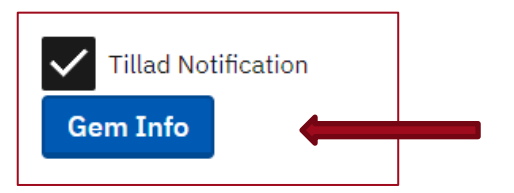

**Trin 5** Under fanen "Selskabets side" kan du se, hvilke af selskabets kontaktpersoner der har notifikationer slået til eller fra

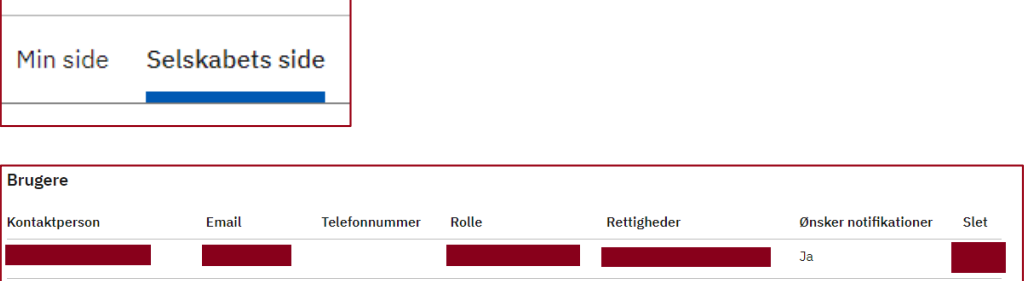

Der kan gå op til et døgn, før ændringer registreres i vores e-mailoversigt.

**OBS!** Det er vigtigt, at der er mindst én person, gerne flere, som har "Tillad notifikation" slået til. På den måde sikrer I, at I ikke går glip af vigtige mails fra os.

## <span id="page-18-0"></span>4.5 **Ret e-mailadresse for kontaktpersoner (kræver administratorrolle)**

Hvis I ønsker at ændre den e-mailadresse, der er knyttet til jeres kontaktperson, skal dette gøres igennem MitID brugeradministration. Denne handling kræver administratorrolle.

**Trin 1** Log ind i MitID brugeradministrationen (Følg trin 1-4 i afsnit [1.5\)](#page-4-1)

**Trin 2** Under "Brugere" vælg den person, der skal rettes e-mailadresse for. Klik på personens navn

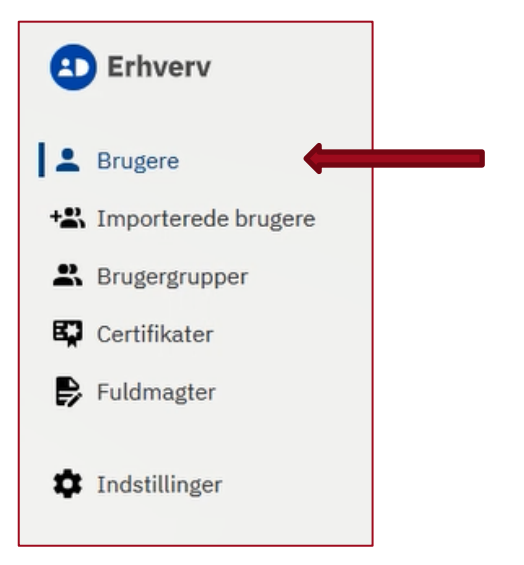

**Trin 3** Klik på rubrikken "Brugerinformation" og herefter på "Redigér"

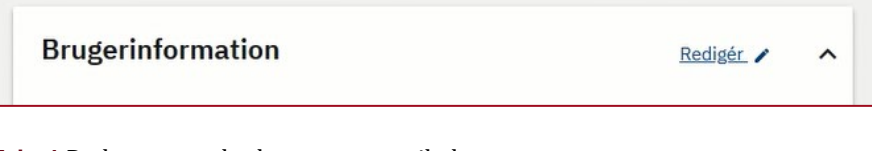

**Trin 4** Du kan nu ændre brugeren e-mailadresse

**Trin 5** Klik på knappen "Gem"

**OBS!** Brugeren skal logge ind i VandData, før ændringen registreres i VandData. Der går herefter op til et døgn, før den nye e-mailadresse erstatter den gamle e-mailadresse i vores e-mailoversigt.

## <span id="page-19-0"></span>4.6 **Ret e-mailadresse for selskabets hovedmail (kræver administratorrolle)**

Hvis I ønsker at ændre den e-mailadresse, der er knyttet selve selskabet (selskabets hovedmailadresse), skal dette gøre gennem virk.dk.

**Trin 1** Log ind i virk (Følg trin 1-2 i afsnit [1.5\)](#page-4-1)

**Trin 2** Efter du har logget ind, vælg "Virksomhedens oplysninger" i højre-menuen

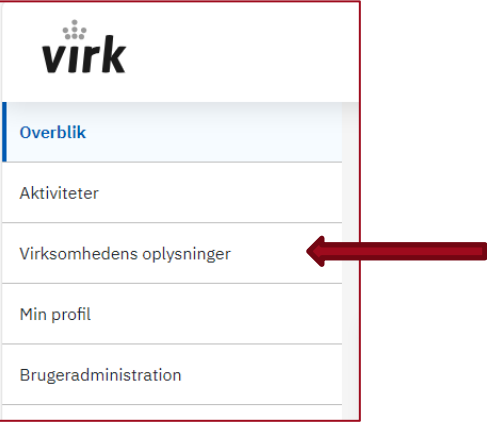

**Trin 4** Du kan nu ændre mailadressen for selskabet

**Trin 5** Klik på knappen "Gem"

**OBS!** Log gerne ind i VandData for at sikre, at ændringen er gået igennem. Du kan se selskabets hovedmailadresse under fanen "Selskabets side"

### <span id="page-19-1"></span>4.7 **Oplys godkendende revisor til Vandsektortilsynet**

Når I skal indberette til de økonomiske rammer i VandData, skal der i indberetningens fane M revisorgodkendes en række tal baseret på, hvad I har indtastet i indberetningsblanketten. Denne godkendelse kræver, at revisor er blevet oplyst til Vandsektortilsynet på forhånd, og at revisoren har rettigheder til at tilgå VandData for jeres organisation.

**OBS!** Revisoren skal altså både have rettigheder til VandData igennem MitID brugeradministration og revisoren skal oplyses til os på mail, for at vi kan give revisoren VandDatas revisorrolle, der gør, at revisoren kan godkende de relevante tal i indberetningen.

**Trin 1** Tildel rettighederne til jeres revisor (s[e Kapitel 2\)](#page-6-0)

**Trin 2** Bed jeres revisor om at logge ind i VandData

**Trin 3** Send en mail til: **[vand@kfst.dk](mailto:vand@kfst.dk?subject=*Selskabsnavn*%20oplyser%20godkendende%20revisor%20i%20VandData)** med jeres revisors navn samt navn på revisionsselskabet, hvor jeres revisor er ansat

**Trin 4** Når vi har bekræftet, at jeres revisor har fået tildelt VandDatas revisorrolle, skal I bede jeres revisor om at logge ind i VandData igen

**Trin 5** I vil nu under fanen "Selskabets side" i VandData kunne se, at jeres revisor fremgår og har rollen "Revisor"